**Health Update Iberia Parish Nurses** 09/04/2020

## Health System Program Tab:

- 1. There is now a **Program** tab that contains the same information posted to the Student Master Program tab.
- 2. If a school tags a student with the **QUA Quarantine** program, with a date range, it will be visible here also.

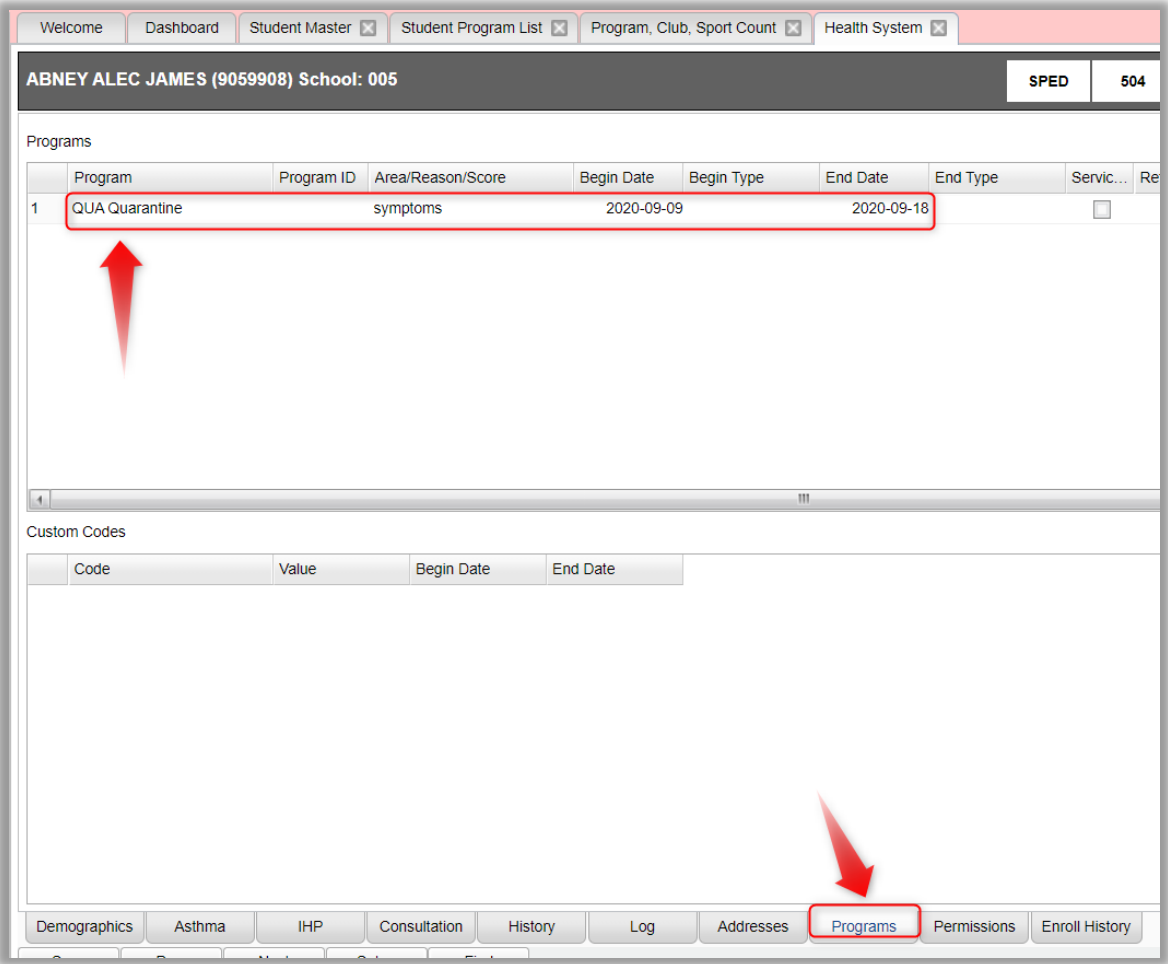

## Gear / Attendance by Day: Medical Quarantine Absences for + or Symptoms

1. If a student was marked absent for quarantine positive test or symptoms, it will be as code **066 N Quarantine**.

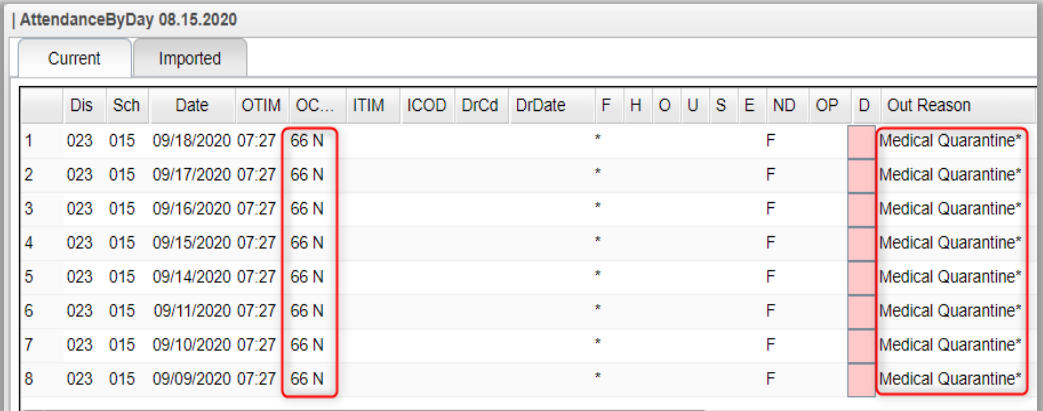

## Student Program List: How to Run for Quarantine Program Code

- 1. Do a **Search** for "Student Program List" or go to Student Master > Lists > Student Program List.
- 2. Setup: Set for current year and desired site(s).
- 3. Set **Program** to "QUA" for "Quarantine"
- 4. **From Date / To Date**: Set from beginning of school to end of school.
	- a. You can adjust this as needed during the year.
- 5. **Active Only:** Place a check here and set date to first day of school or current date after school has begun.
- 6. Click **Ok** to obtain a listing of students.

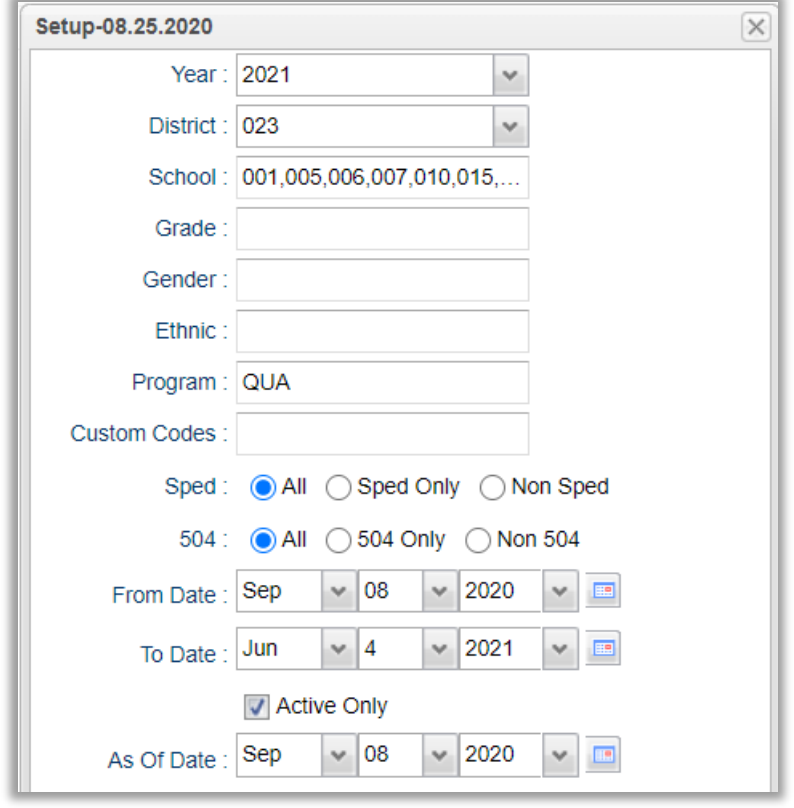

- 7. Sort the report and move columns the way you want them.
- 8. Tap the **Save** button. Give it a name, then save again to store the report.

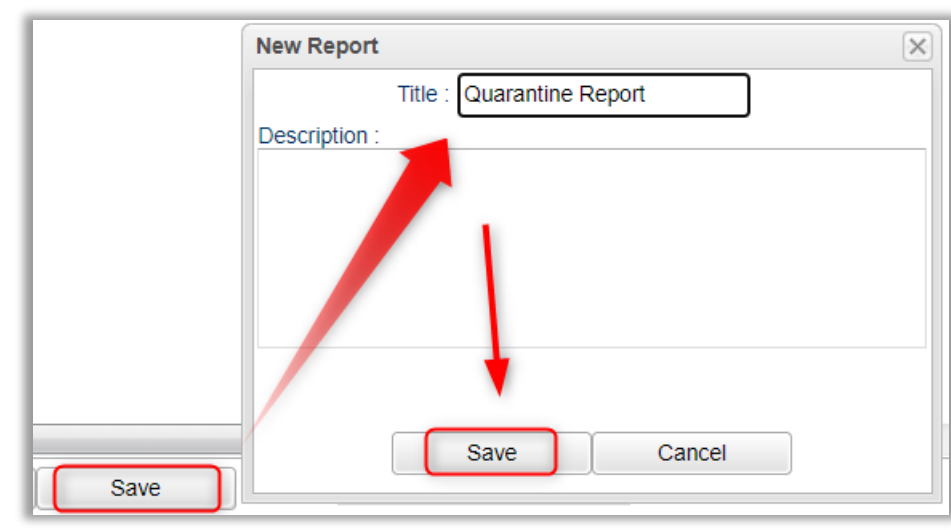

9. From here on out, click in the **Report** field to call up your ready to go Quarantine report.

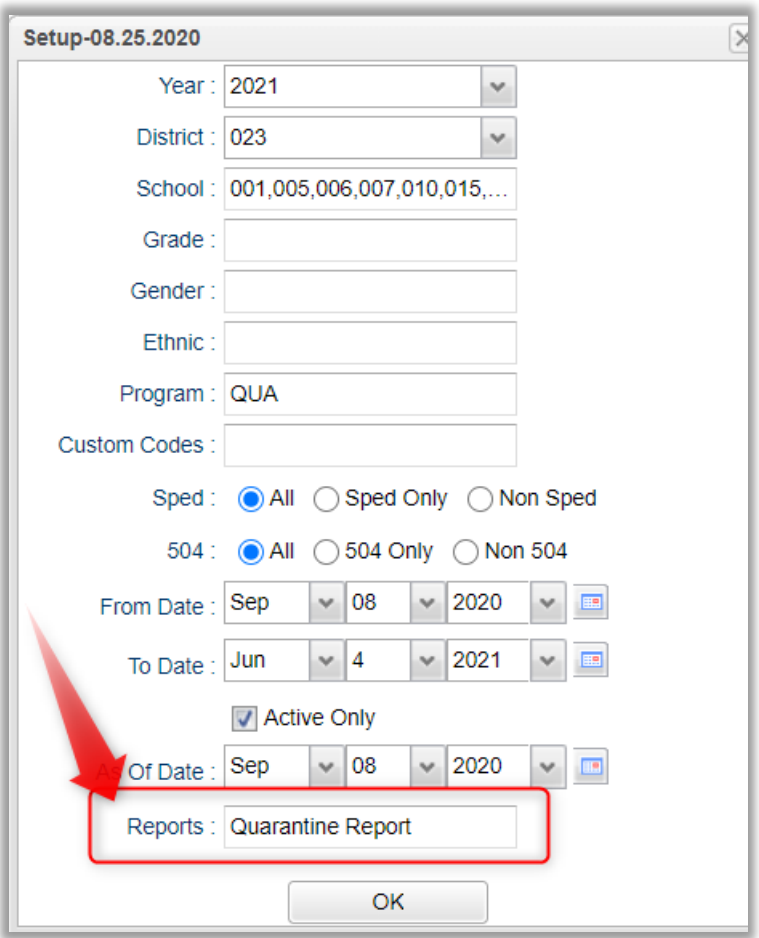

## Program Sport Club Count: Obtaining Counts of Students with Quarantine Code by **School**

- 1. Do a **Search** for "Program Sport Club" or go to Student Master > Count > Program Sport Club Count.
- 2. Set the year and school(s).
- 3. **Type:** set for "Program"
- 4. **Code(s):** Set for "**QUA**" Quarantine.
- 5. **Start Date / End Date:** Set for School Year or any other needed Date Range.
- 6. **Filters**: Use to set for grade ranges, As of Date if needed.
- 7. Results will show counts of students per school.

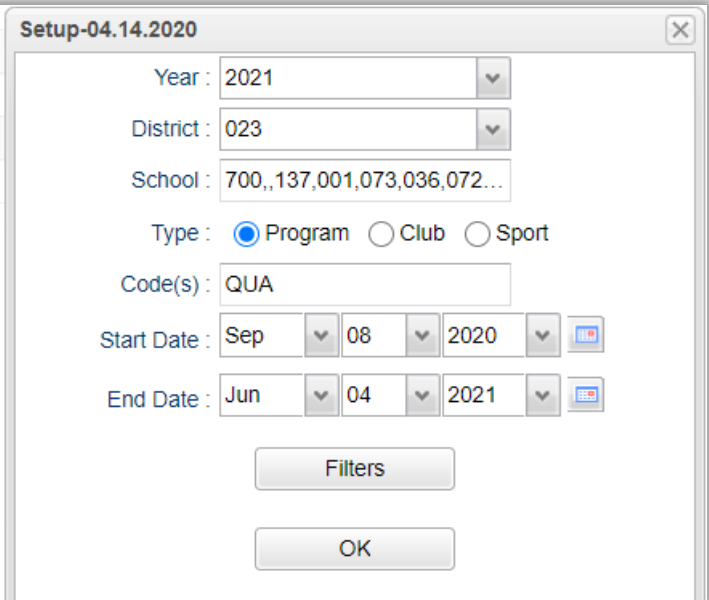